Here you'll find some helpful information about using a handy program to "batch convert" many files at the same time. Of course, we'll be converting from PDF or Word (docx) to text files, which is what we use in the other corpus linguistic tools.

As you'll know from tonight's class, the software for this conversion is free and available on Laurence Anthony's website. You'll see the link on our class webpage.

The icon below, you ask? Well, it's the icon for the AntConcConverter program, of course!

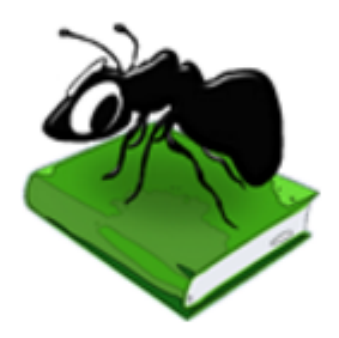

Your job this evening is to obtain the folder with this program and two more (AntConc and AntWordProfiler). Of course, you can download them from Professor Anthony's webpage, or you can simply copy them from our trusty blue USB.

When you have done so, you will click on the icon shown above.

## AntFileConverter

When you open AntFileConverter, you'll see the following window. Of note are the two places marked with arrows. The top location is the File button; click this and you'll see a regular Explorer window from which you can choose a file or files. (No, you cannot drag-and-drop files—sorry!)

When you have all the files you want to convert, click the lower button (Start) to begin converting all your wonderful PDF files into text tiles.

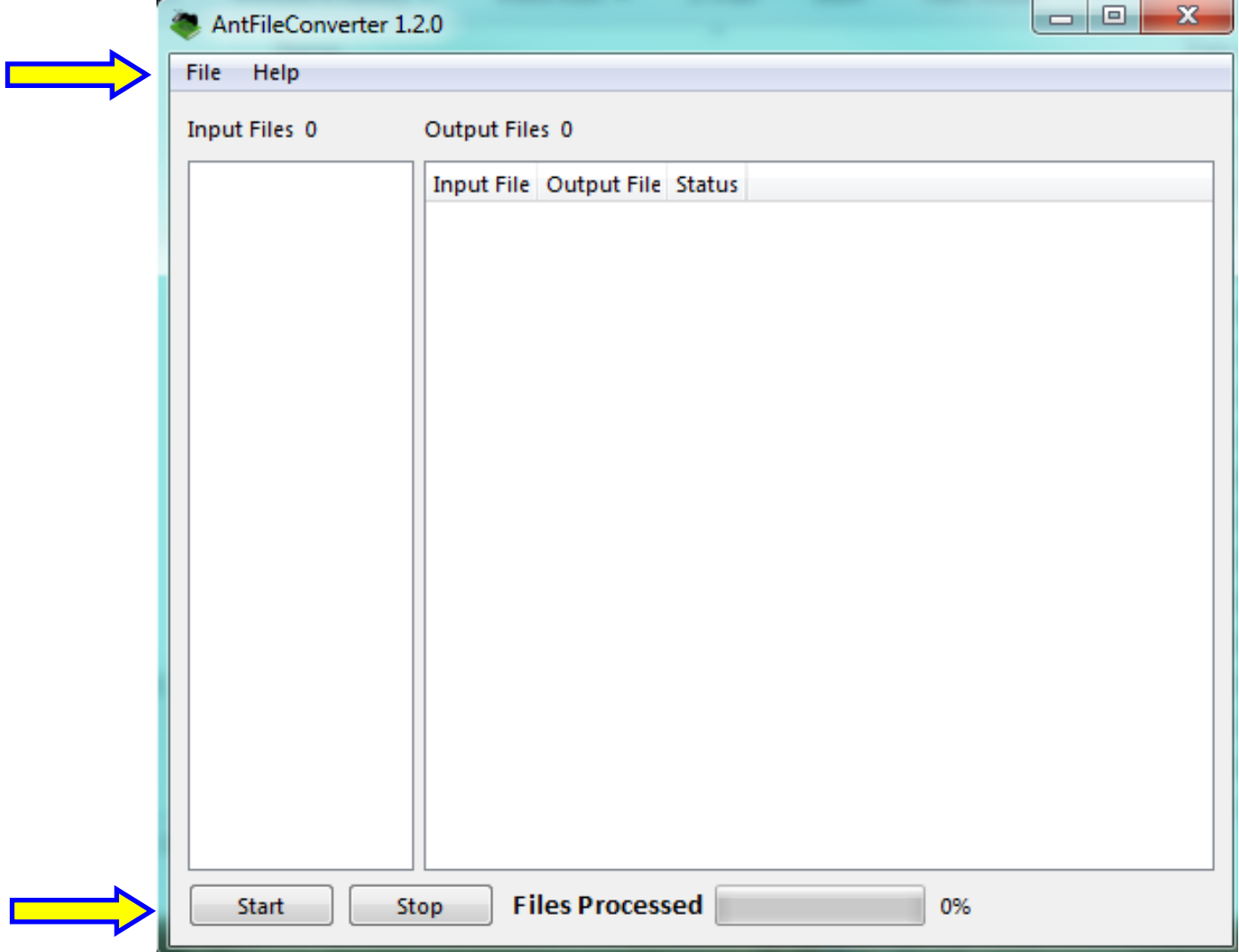

## AntFileConverter

As you can see, I've added 12 files to the Input Files space on the lefthand side.

When you have all the files you want to convert, click the lower button (Start) to begin converting all your wonderful PDF files into text tiles.

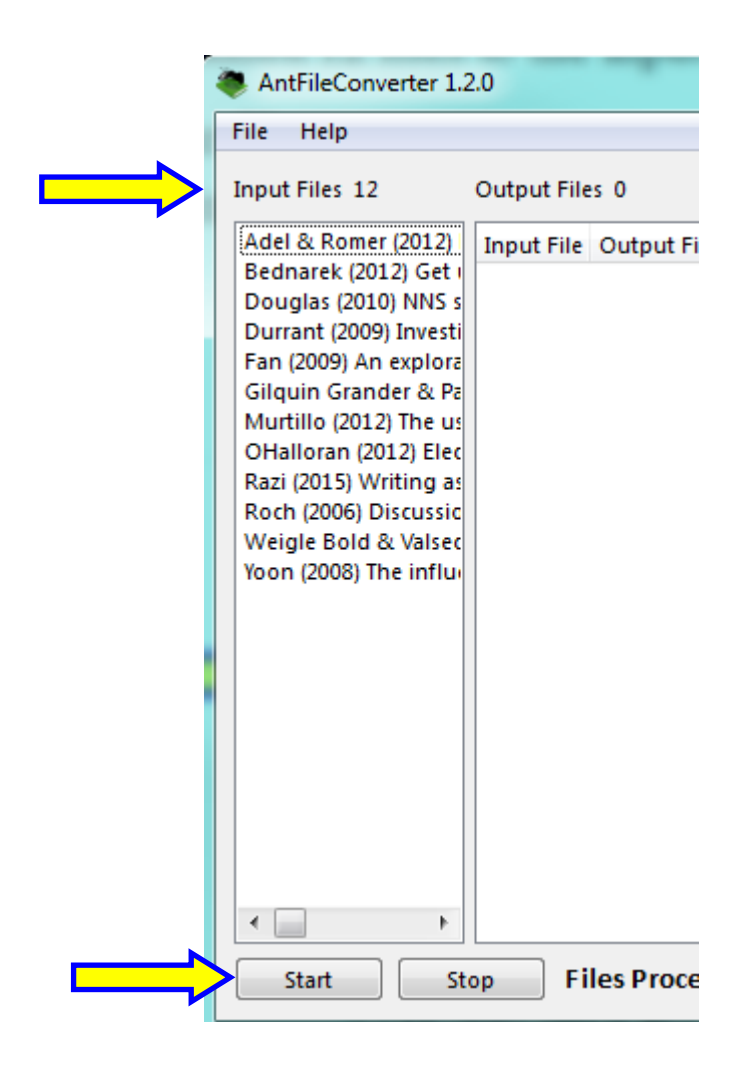

When 100% of the files have been converted, your window will simply stop. However, if you check the original location of your pdf files, you will see that a TXT folder has been added (see below).

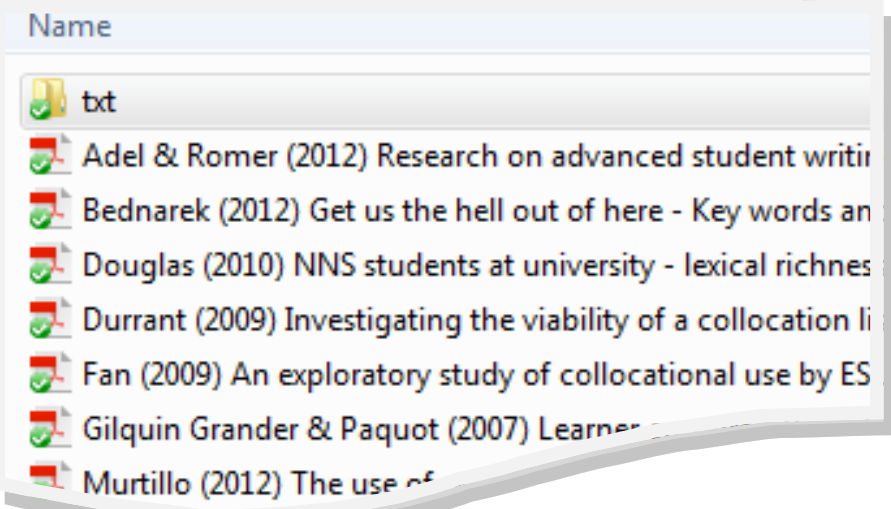

Inside the TXT folder, you will see text documents of your PDF files. Nice, huh?

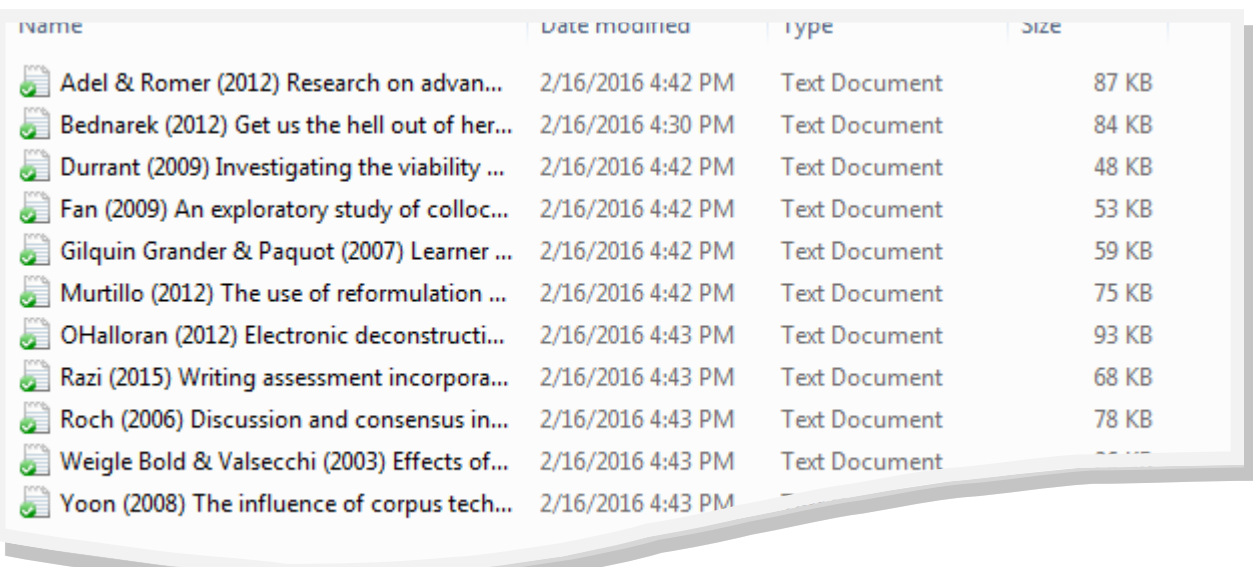